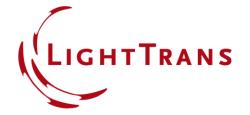

# **3D Visualization of Optical Systems**

### **Abstract**

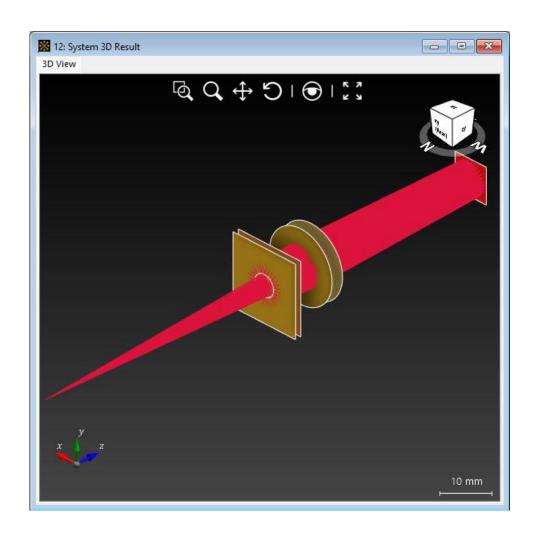

For a fundamental understanding of the properties of an optical system, a visualization of its components together with an indication of the light propagation is immensely helpful. For this purpose, VirtualLab Fusion provides tools which display a three-dimensional visualization of optical systems. These tools can further be used to check the positions of elements and detectors, as well as to get a quick overview of the light propagation inside the system. The applied modeling technique for the 3D view is similar to ray tracing.

### **How to Generate a System View Document**

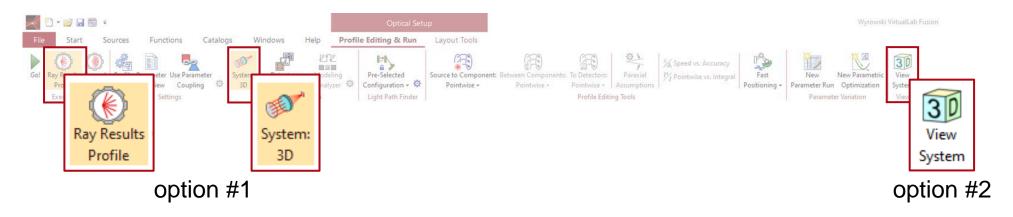

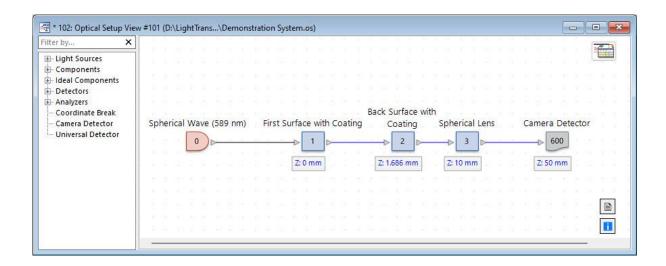

3D views of an optical system can be generated in two different ways:

- 1. Use Ray Results Profile and choose System: 3D as result, then run the simulation.
- 2. Click on *View System* (just 3D-display of the components, no light propagation).

### System: 3D (Ray Result Profile) vs. 3D System View

The major difference between the two methods is that the first also provides information about the propagating light by using the *Ray Results Profile*, while in the latter only components and detectors will be displayed.

We will focus on the *System:* 3D view for the rest of the use case.

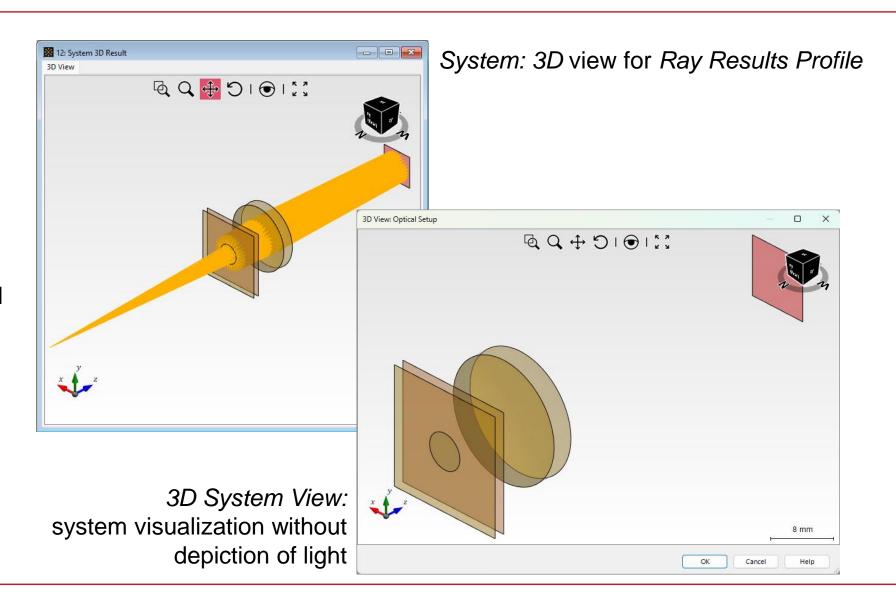

### **Options – Select Elements to Show**

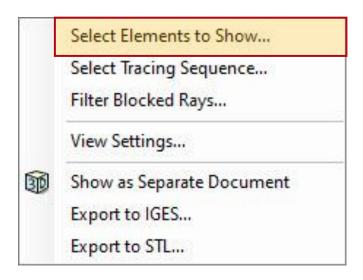

A menu providing detailed options is available by right-clicking on the document window. The first option "Select Elements to Show" allows the configuration of the elements of the system which are shown in the document (by default all elements are shown).

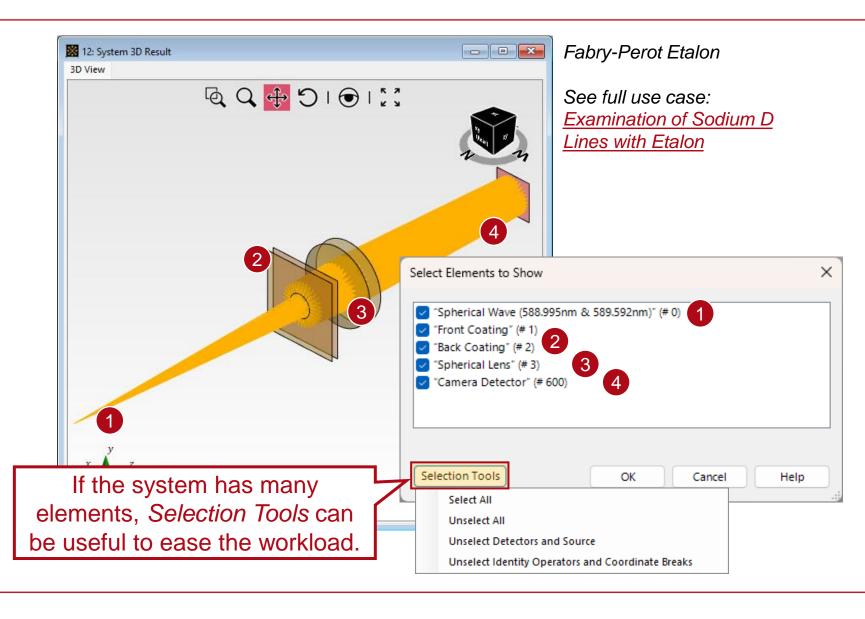

### **Options – Select Tracing Sequence**

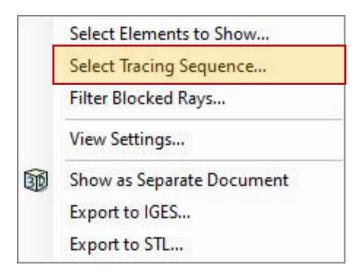

In case of non-sequential propagation (manual channel configuration) many light paths can be available in the system. The option "Select Tracing Sequence" allows the user to select or de-select certain propagation steps for display in the view (by default all light paths are shown).

#### example: Herriott Cell - See full use case: Modeling of a Herriott Cell

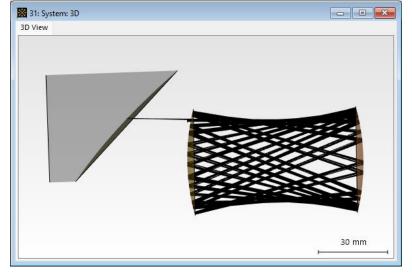

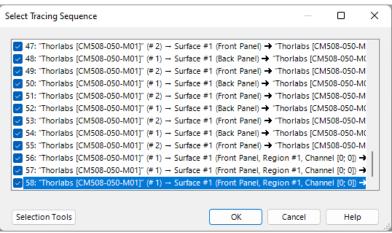

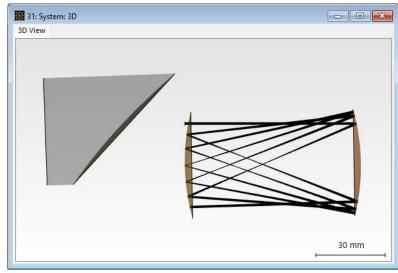

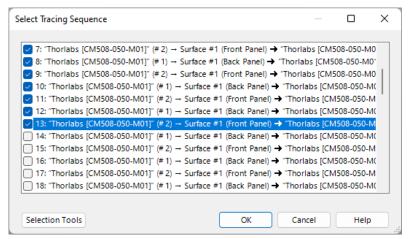

### **Options – Filter Blocked Rays**

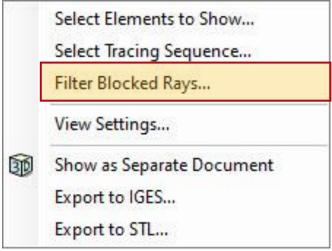

For the sake of clarity, it is possible to filter out all rays that do not pass through a certain aperture in the sequence.

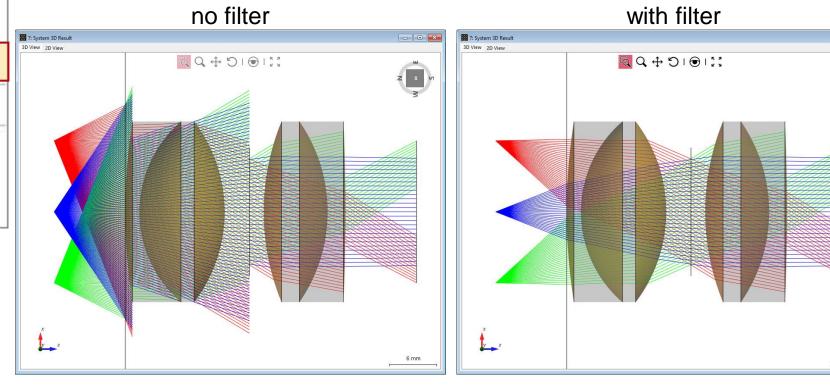

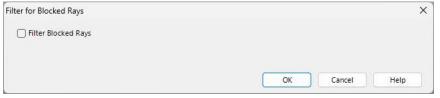

### **Options – View Settings**

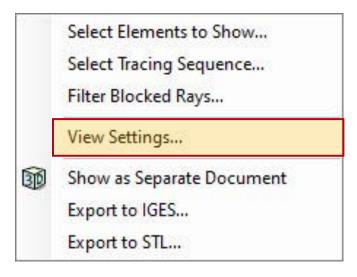

View Settings will open another menu with various options to customize the 3D view, like Color Scheme, View Tools or depiction style of rays, etc.

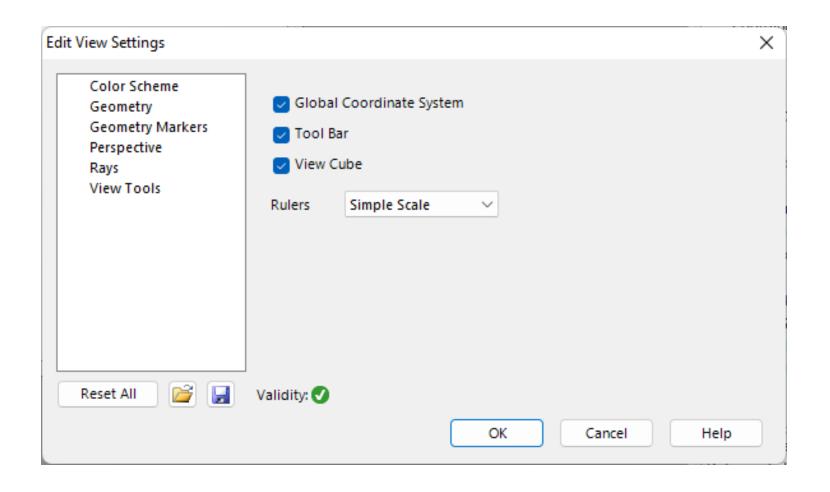

### **Color Schemes – Background Color**

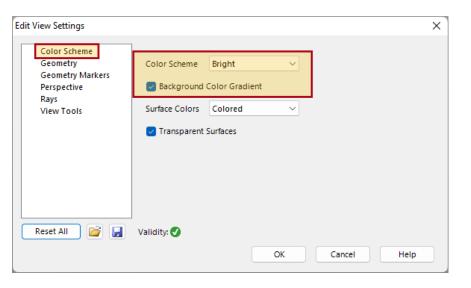

Available color schemes are *Bright*, *Medium* and *Dark*. Furthermore, the user can decide whether to include a *Background Color Gradient* or not.

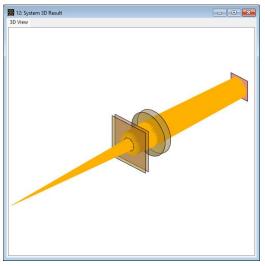

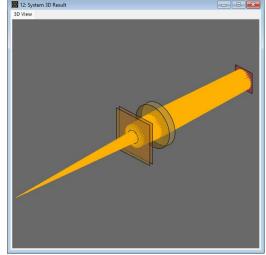

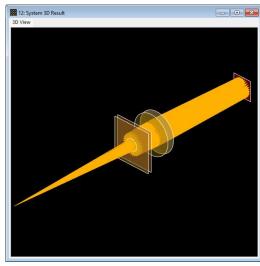

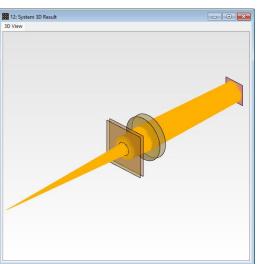

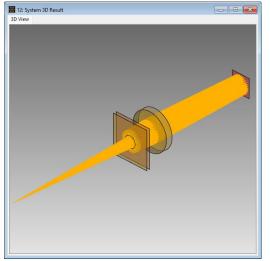

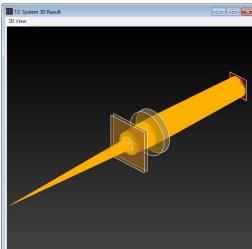

### **Color Schemes – Components**

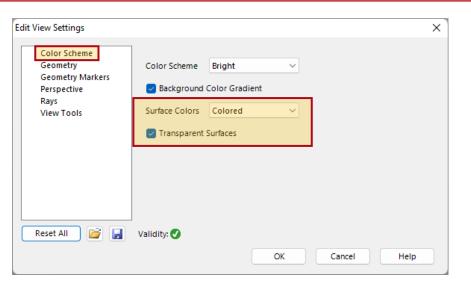

The surfaces of the components can be depicted either *Colored* (green for sources, yellow for components and red for detectors) or *Uncolored*. It is also possible to display them with transparency.

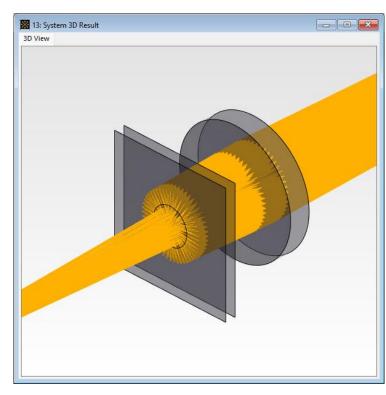

**Uncolored** surfaces

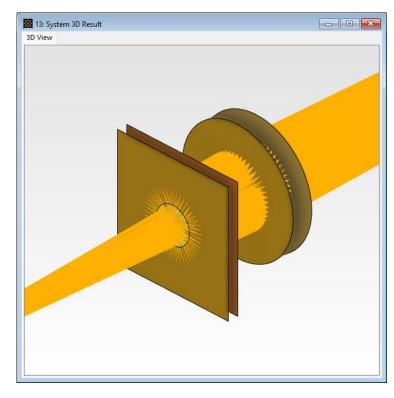

non-transparent surfaces

### **Geometry – Envelopes**

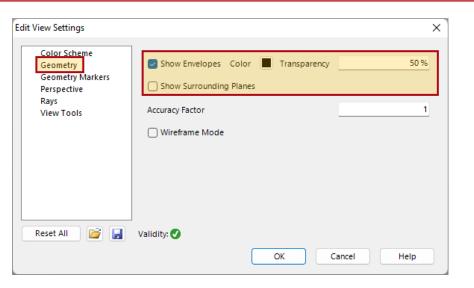

The *Geometry* tab covers the customization of the depiction of system components, such as lens systems. It is possible to show or hide envelopes of the lenses. The envelopes can also be shown with a certain transparency.

### with envelopes

### without envelopes

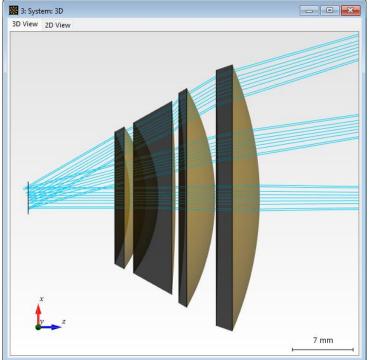

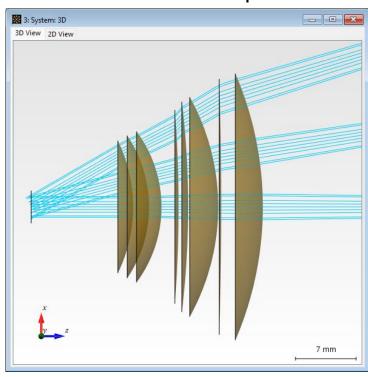

F-Theta Lens - See full use case: <u>Performance Evaluation of an F-Theta Scanning</u> <u>Lens</u>

### **Geometry – Accuracy Factor**

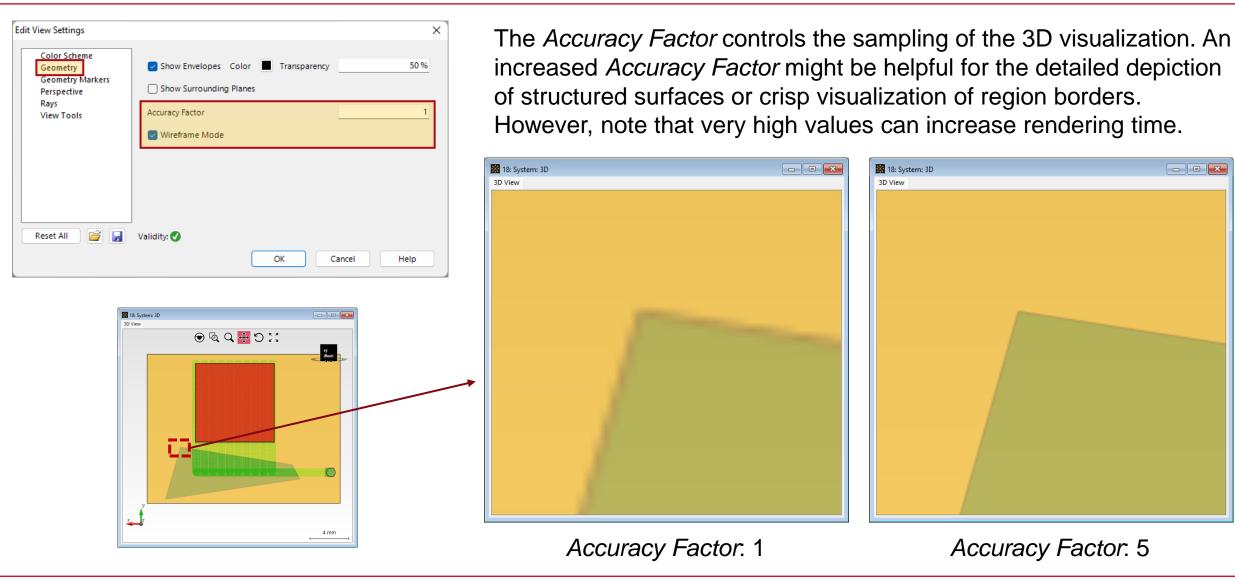

### **Geometry – Wireframe Mode**

RALED LO

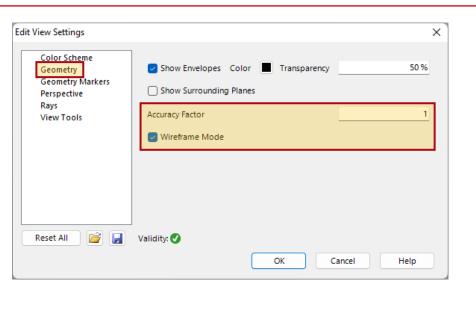

Activating the *Wireframe Mode* will display all surfaces in the system through their mesh. The *Accuracy Factor* will retain the same function in this mode.

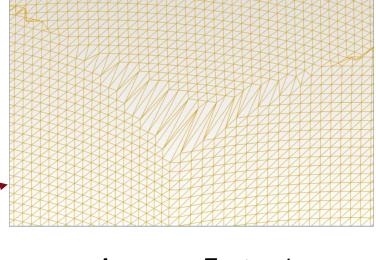

Accuracy Factor. 1

Accuracy Factor. 3

C O P P P P

### **Geometry Markers**

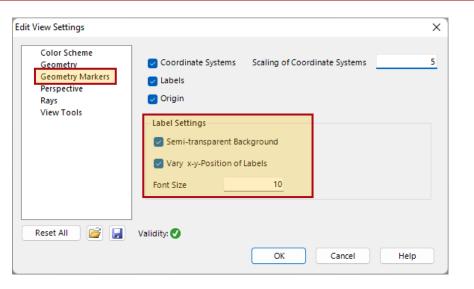

Semi-transparent Background on & off

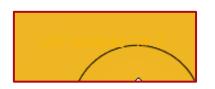

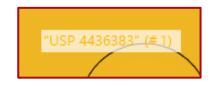

Vary x-y-Position of Labels on & off

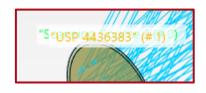

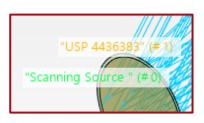

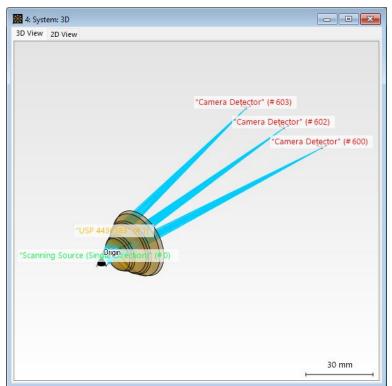

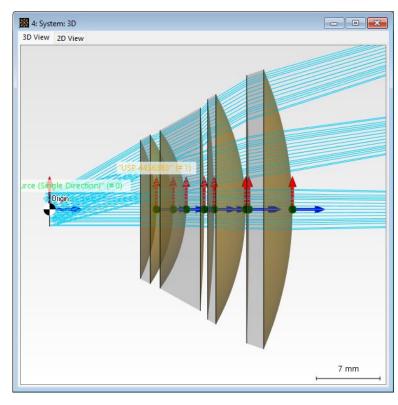

In the *Geometry Markers* panel the display of *Coordinate Systems*, as well as the *Labels* of the elements, can be enabled. In the visualization it is also possible to include the *Origin*, meaning the origin of the global coordinate system (source).

## **Perspective**

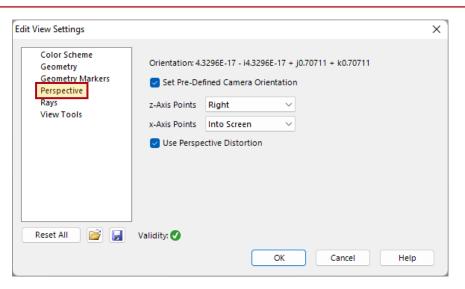

The *Perspective* sub-menu provides options to fix the camera orientation to a desired plane. The current camera orientation is highlighted in the top right corner of the document if the tool *View Cube* is active. Through the control *Use Perspective Distortion,* it is possible to highlight certain planes in the optical setup.

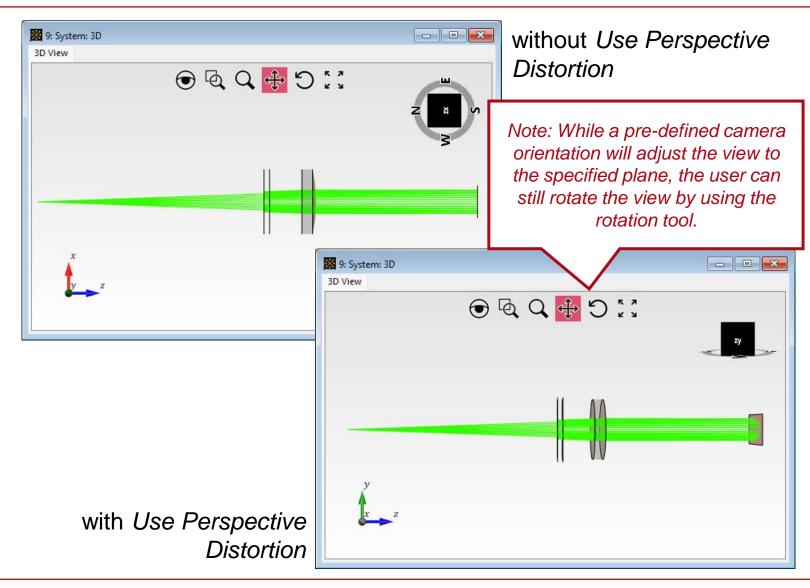

## Ray Visualization

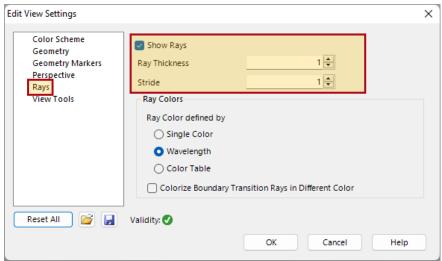

The depiction of rays, including their thickness and gap, can be set in the *Rays* tab of the menu.

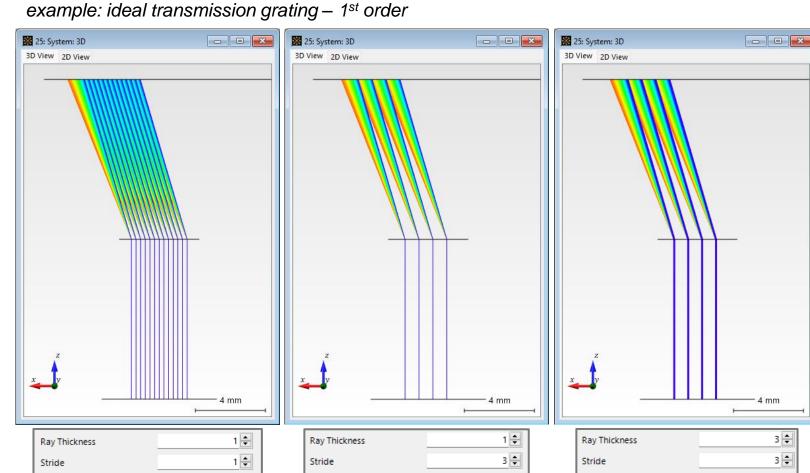

only available for System: 3D (Ray Result Profile)

## Ray Visualization for Multiple Wavelengths

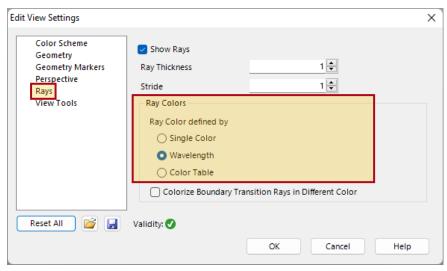

For optical systems with multiwavelength or multi-mode sources, it is also possible to depict the rays according to their wavelength or mode using the real color of the wavelength or a color table.

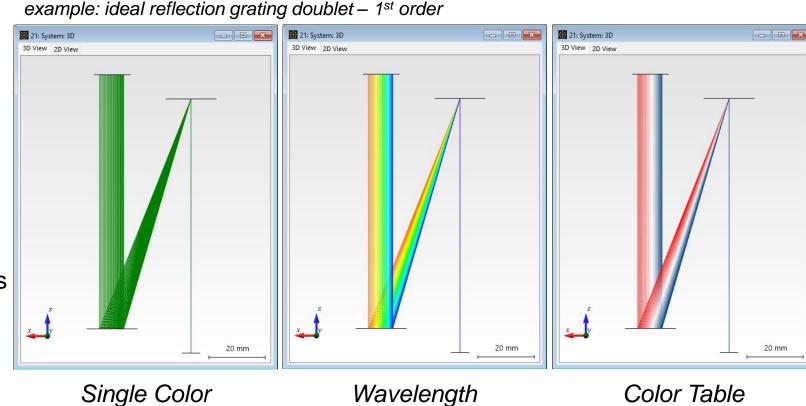

only available for System: 3D (Ray Result Profile)

### **View Tools**

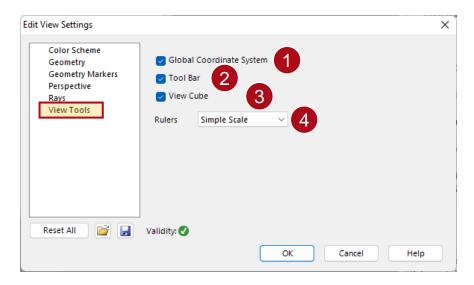

The panel *View Tools* provides helpful options to display or omit information in the document window, such as the *Global Coordinate System* (1), the *Tool Bar* (2), the *View Cube* (3) and the *Ruler* (4).

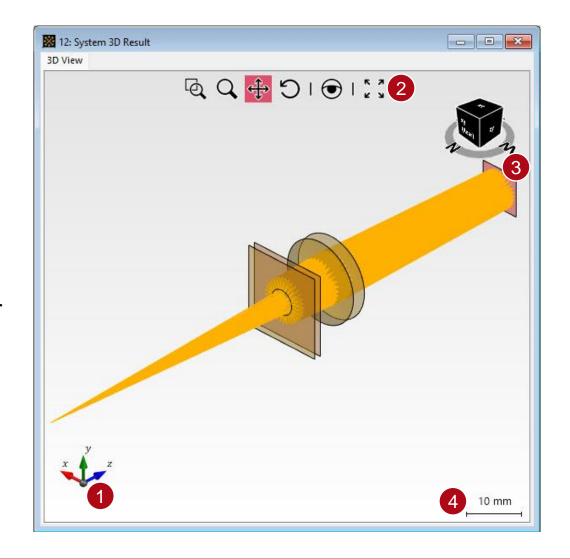

### **View Tools – Ruler**

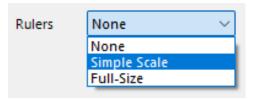

The different options for the Ruler include a simple and a fullsize version. It is also possible to turn it off completely.

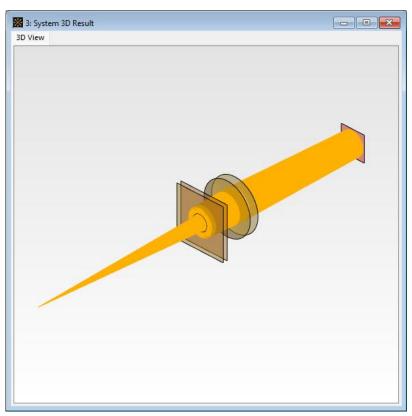

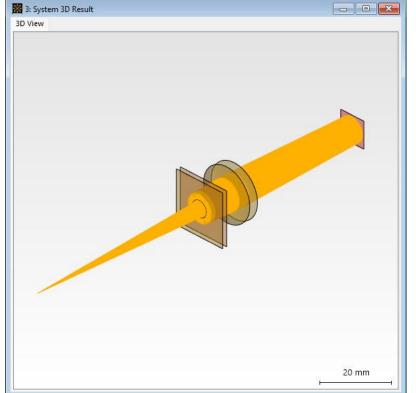

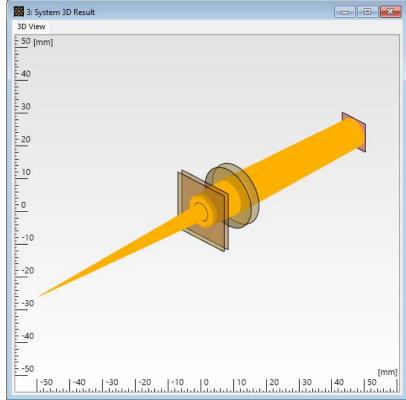

None Simple Scale Full-Size

### **Tips for Positioning**

In order to improve the usability, there are a few additional features that we would like to highlight.

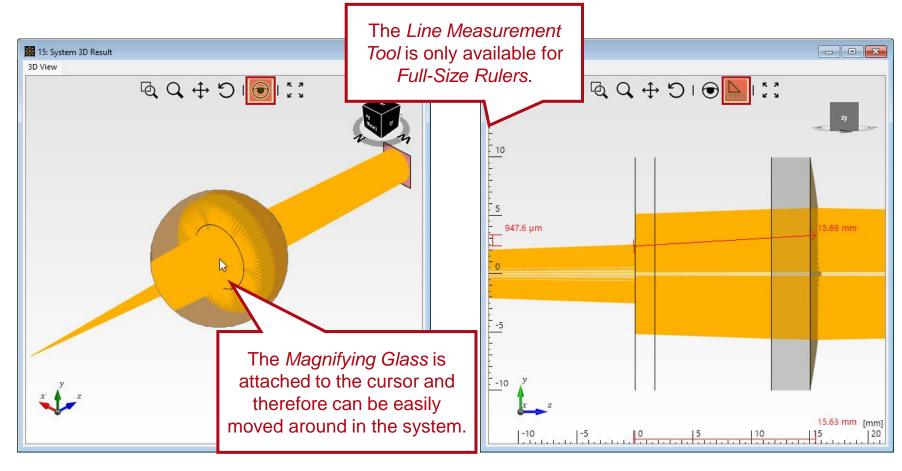

Use the *Magnifying Glass* in the *Tool Bar* to zoom into details without changing the actual system view.

The *Line Measuring Tool* allows for an easy analysis of the distances and sizes of the various components.

### **Tips for Fast Access**

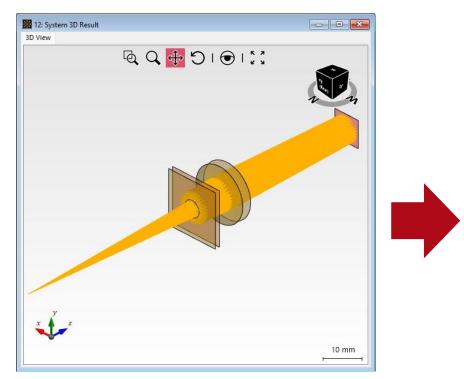

Most options can be quickly accessed via the *Property Browser*.

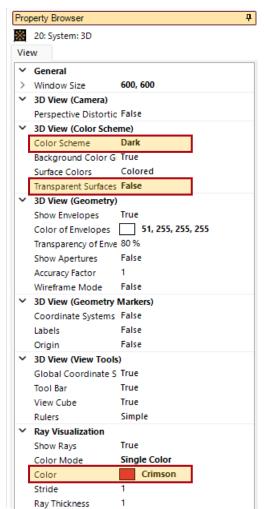

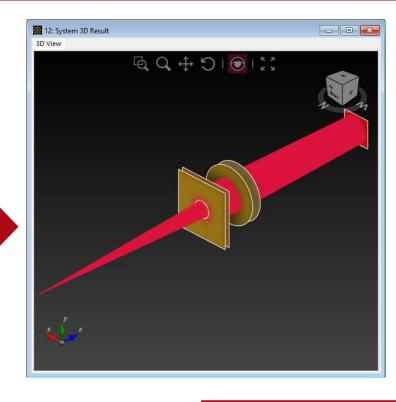

In the *View* ribbon, you will also find tools to quickly copy settings from one document to another.

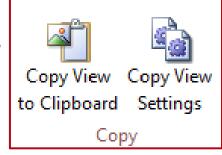

### **Document Information**

| title            | 3D Visualization of Optical Systems                                                                                                    |
|------------------|----------------------------------------------------------------------------------------------------|
| document code    | SWF.0015                                                                                                    |
| document version | 1.1                                                                                                    |
| software edition | VirtualLab Fusion Standard                                                                                                    |
| software version | 2023.2 (Build 1.242)                                                                                                    |
| category         | Feature Use Case                                                                                                    |
| further reading  | <ul> <li>Configuring Your Simulation in VirtualLab Fusion</li> <li>Performance Evaluation of an F-Theta Scanning Lens</li> <li>Examination of Sodium D Lines with Etalon</li> </ul> |

22 www.LightTrans.com